# **HSE Online Payslips User Guide**

# **Logging In**

Click on the Login link on the HSE site for online payslips

To 'Sign In' enter your User ID and Password

- Your User ID is the first 6 digits of your personnel number prefixed by either 30 or 70 to denote your HSE location area.
- Your Password will be supplied by email following successful registration

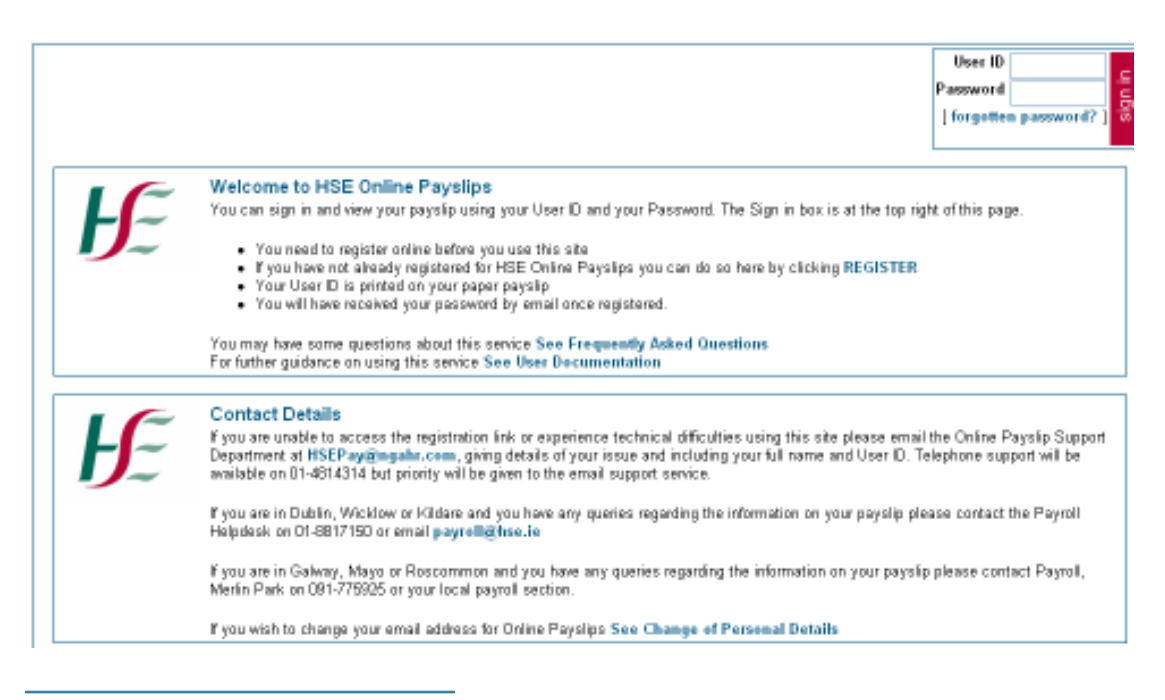

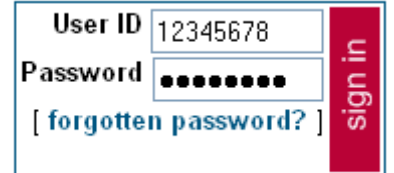

On initial login you will also be asked to provide your PPS Number as part of the security validation process. Click on [Verify my details] to continue.

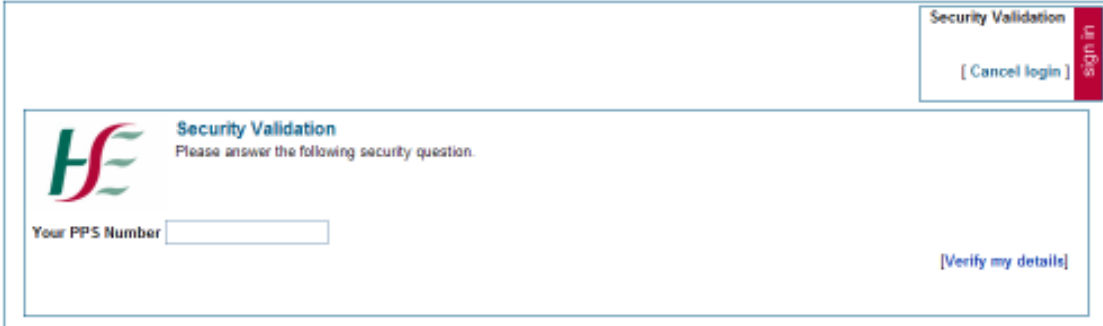

You will then be asked to set the answers to three security validation questions. You will be asked to provide the answer to one of these questions on each subsequent login as well as when resetting your password

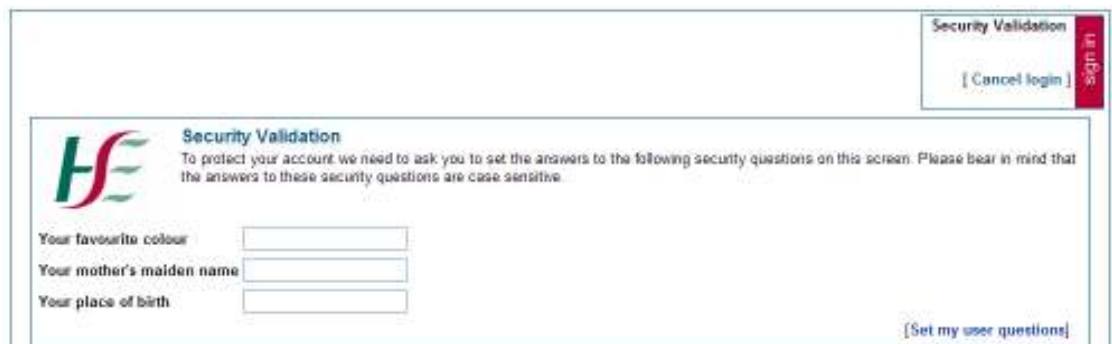

Click on [Set my user questions] to continue

Once your questions have been set you user must change your password, the new password must be entered and confirmed. The screen contains the valid format instructions.

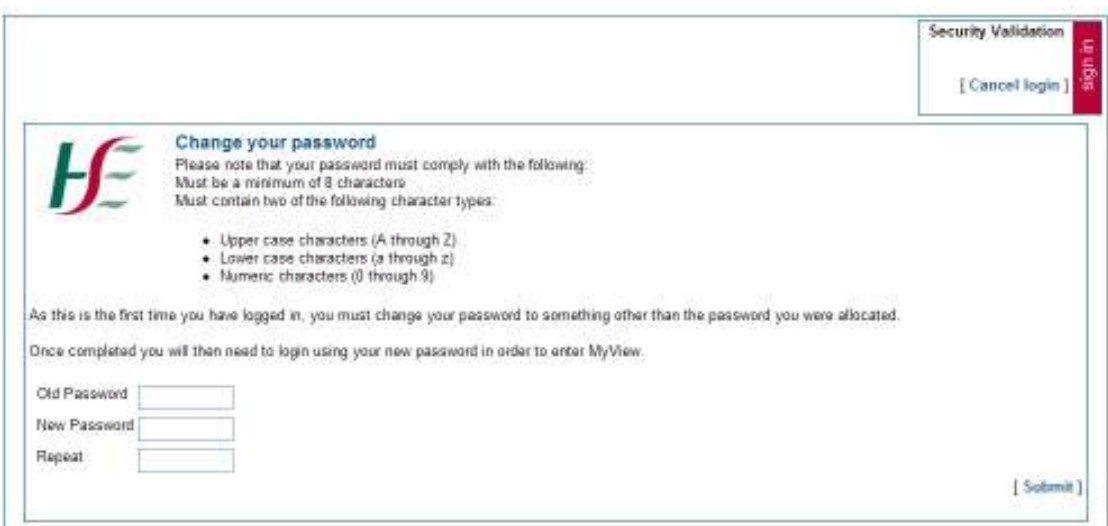

Clicking on [Submit] will bring you to the next screen

The following message confirms that the password change is complete.

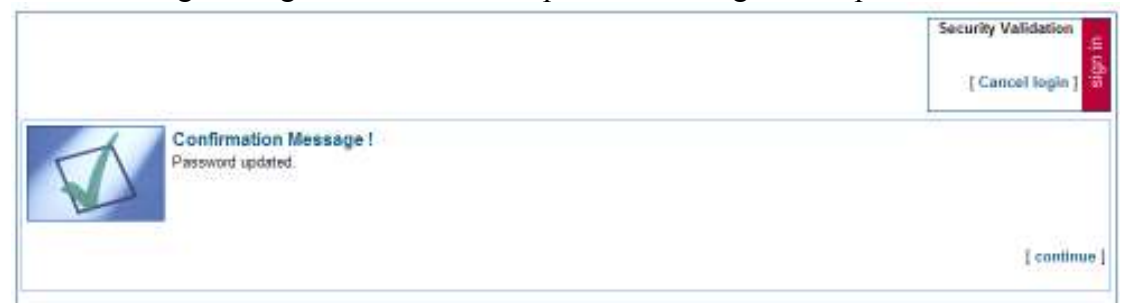

The HSE Online Payslips screen will appear.

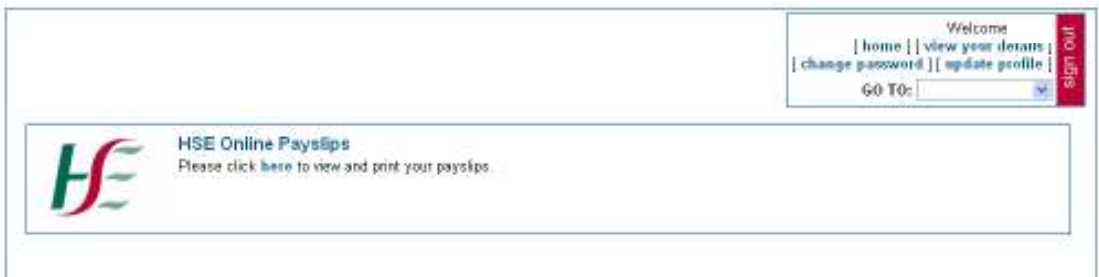

When you click on 'here' you are brought into the payslip selection screen. You can then select which payslip you wish to view by clicking on the payslip date.

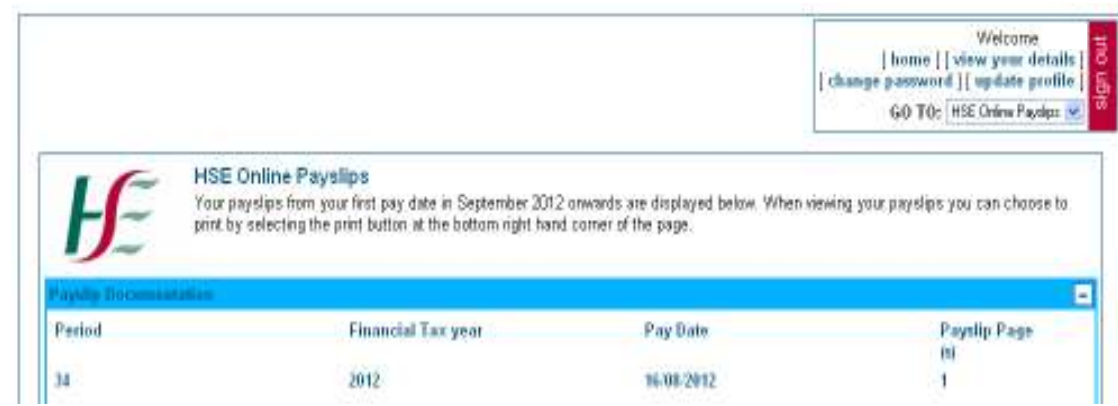

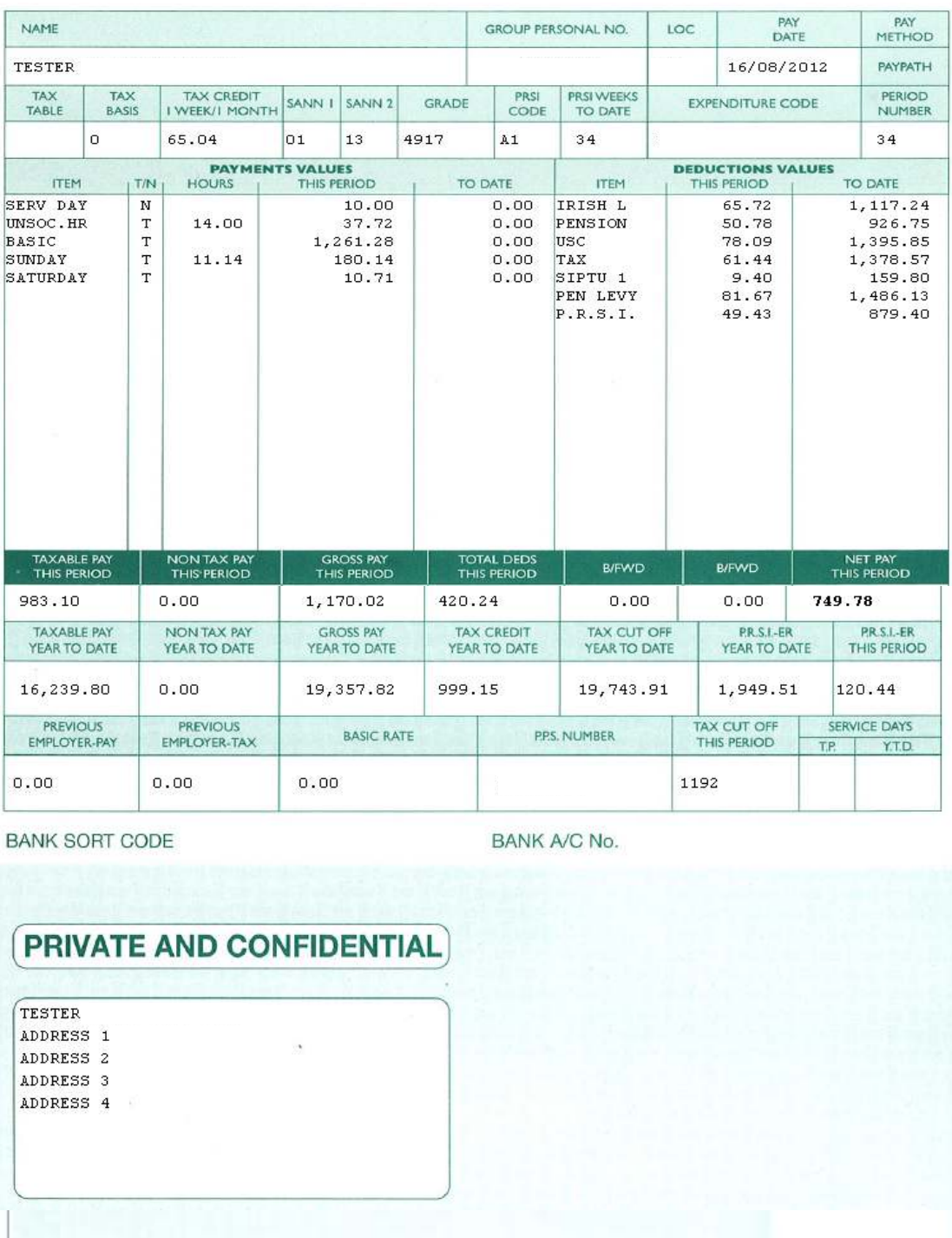

Page 1 of 1

Payslips can be printed by selecting print at the bottom right hand corner of the payslip

Bask (Print)

### **Requesting a new password**

Using the 'Forgotten Password' link

This link allows you to request a password reset in the event that you cannot remember your existing password.

The first step is to click on the 'forgotten password' link

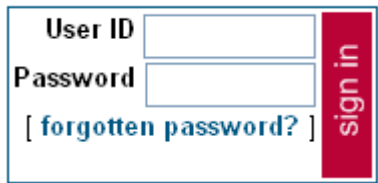

This brings up the Forgotten Password page where you are prompted for your User ID and presented with one of your previously set security validation questions.

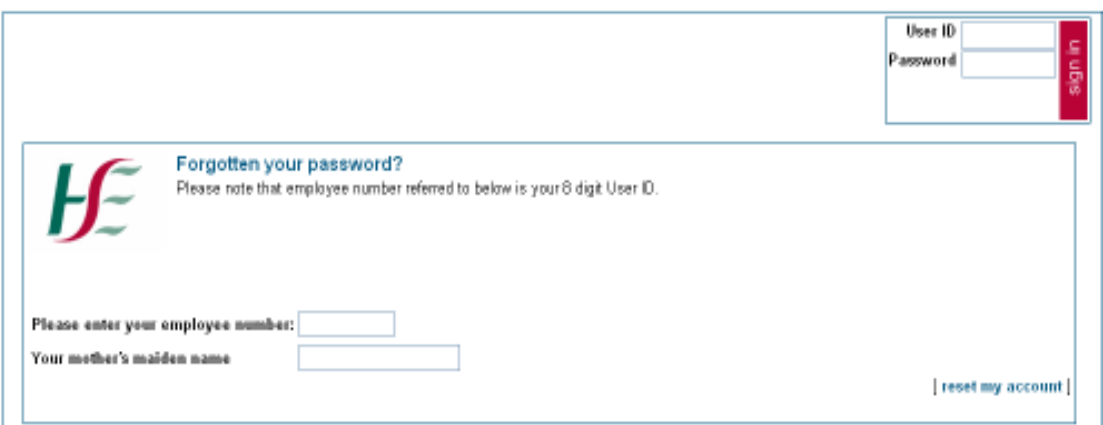

Click on [reset my account] link and the following confirmation page will be displayed:

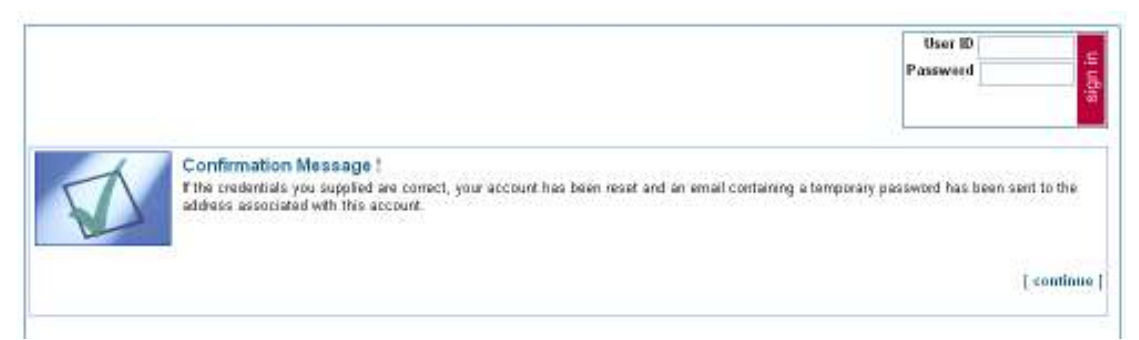

An email is generated and sent to your email account.

The email contains a temporary password and instructions for logging in:

From: Payslips@hse.ie [mailto:Payslips@hse.ie] Sent: 28 August 2012 11:39  $T_0$ : Subject: HSE Online Payslips: Password Reset

Dear

Your HSE Online Payslips password has been reset.

Your User ID is 12345678 Your temporary password is 7xE-%b

Password should only contain 6 characters - if you see 7 'dots' when you enter the password you will need to delete the last one - this commonly happens if you copy and paste the password from Outlook.

Your temporary password is case sensitive. On login you will be asked to change your password.

To login please click on the following link: http://www.hse.ie/onlinepayslips

Please do not reply to this email. Replies to this email will not be responded to or read. If you have any questions please visit the FAQs section on our website.

#### You can then log in using the temporary password

On successful login you will be asked your PPS number. Click on [Verify my details] to continue

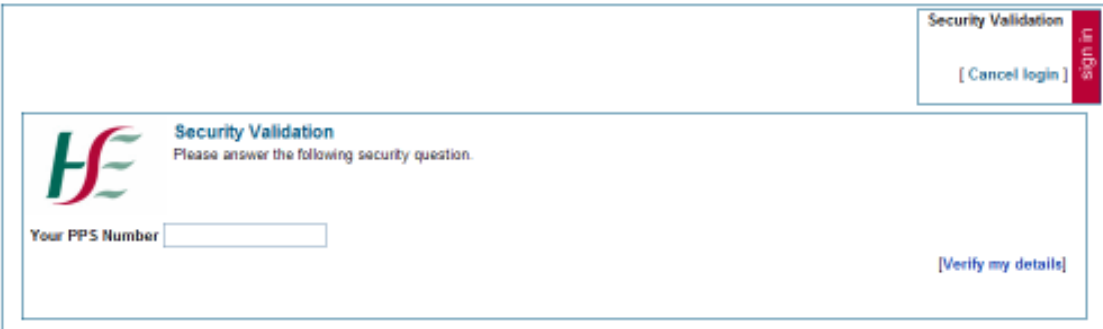

You will then be asked to set the answers to your security validation questions. On subsequent logins this question will be asked and the answer must match the answer provided here

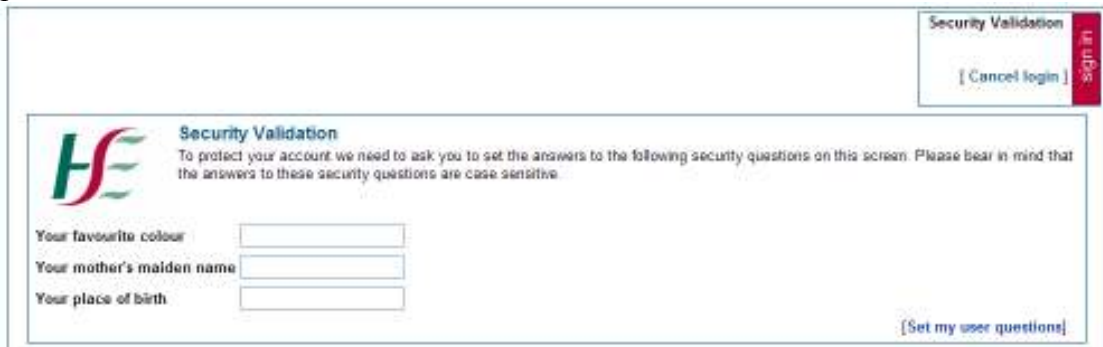

Click on [Set my user questions] to continue

Once these questions have been set you must change your password by entering your old password, followed by your new password which you must then confirm. The screen contains the valid format instructions.

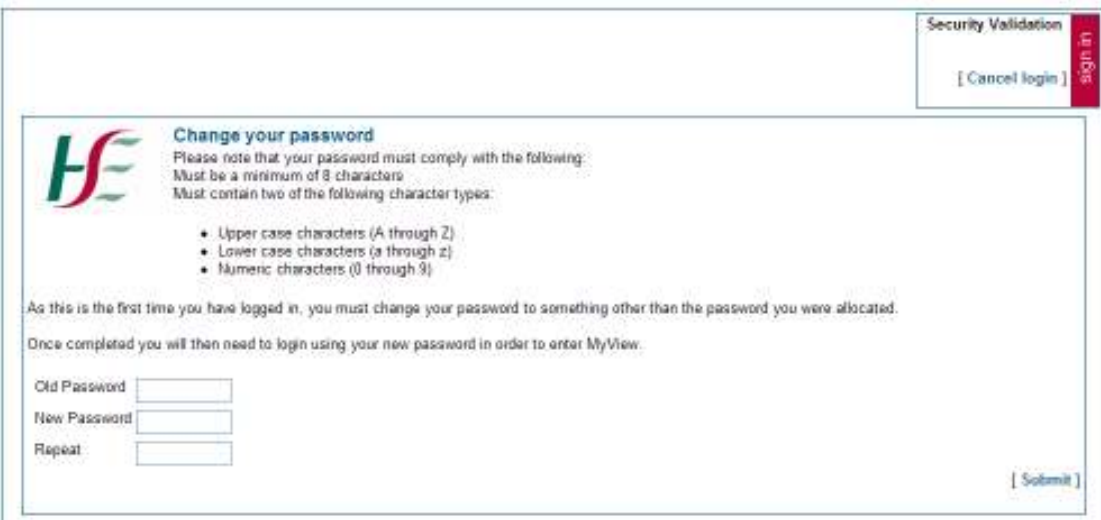

Clicking on [Submit] will bring you to the next screen

The following message confirms that the password change is complete.

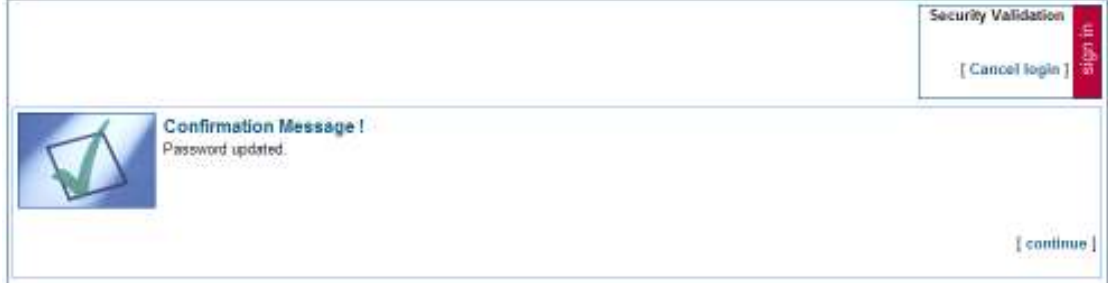

The HSE Online Payslips screen will appear.

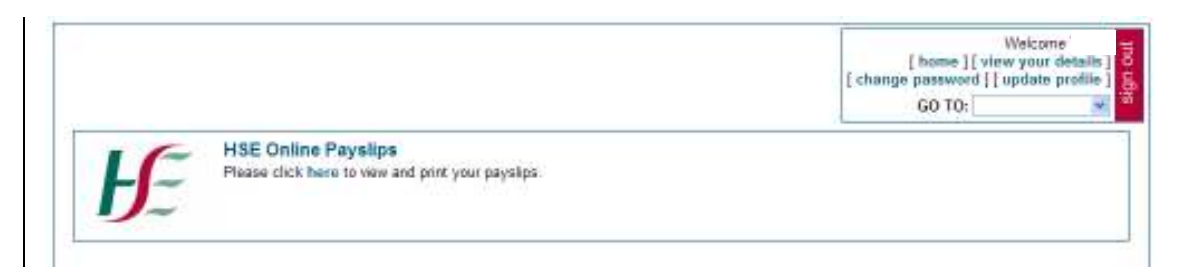

# **Other Links**

**Home** – Clicking on the 'Home' link the following screen appears

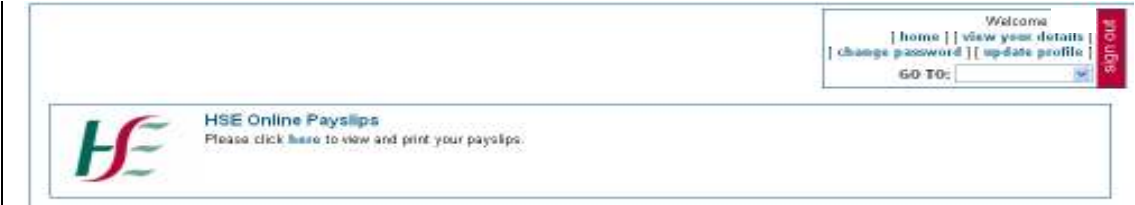

**View your details** – Clicking on the 'View your details' link the following screen appears

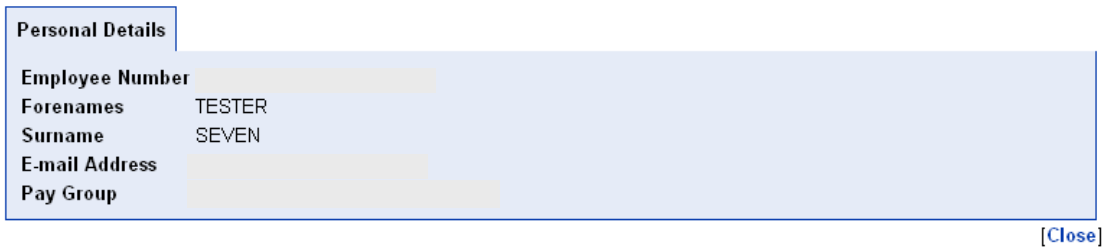

**Change Password** – Clicking on the 'change password' link allows you to change your password

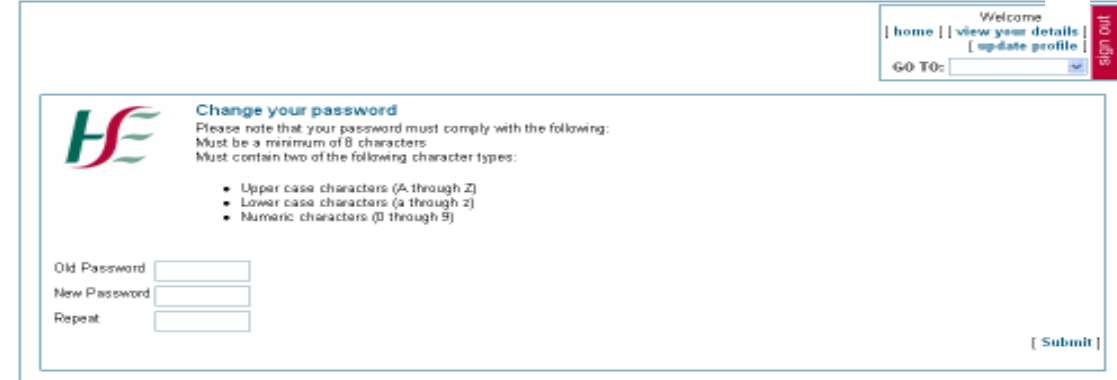

**Update Profile** – Clicking on the 'update profile' link allows you to reset the answers to your security validation questions

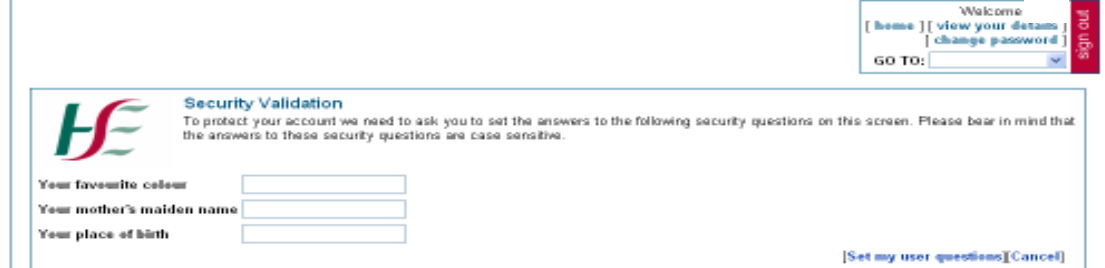